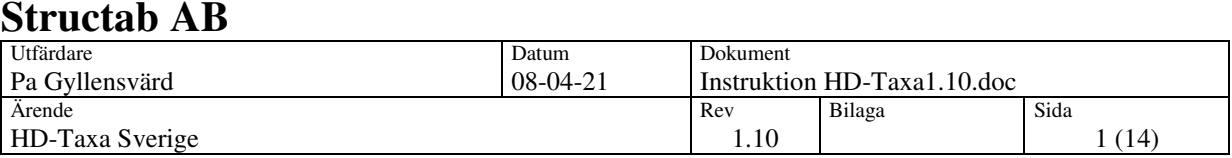

# HD-Taxa Sverige

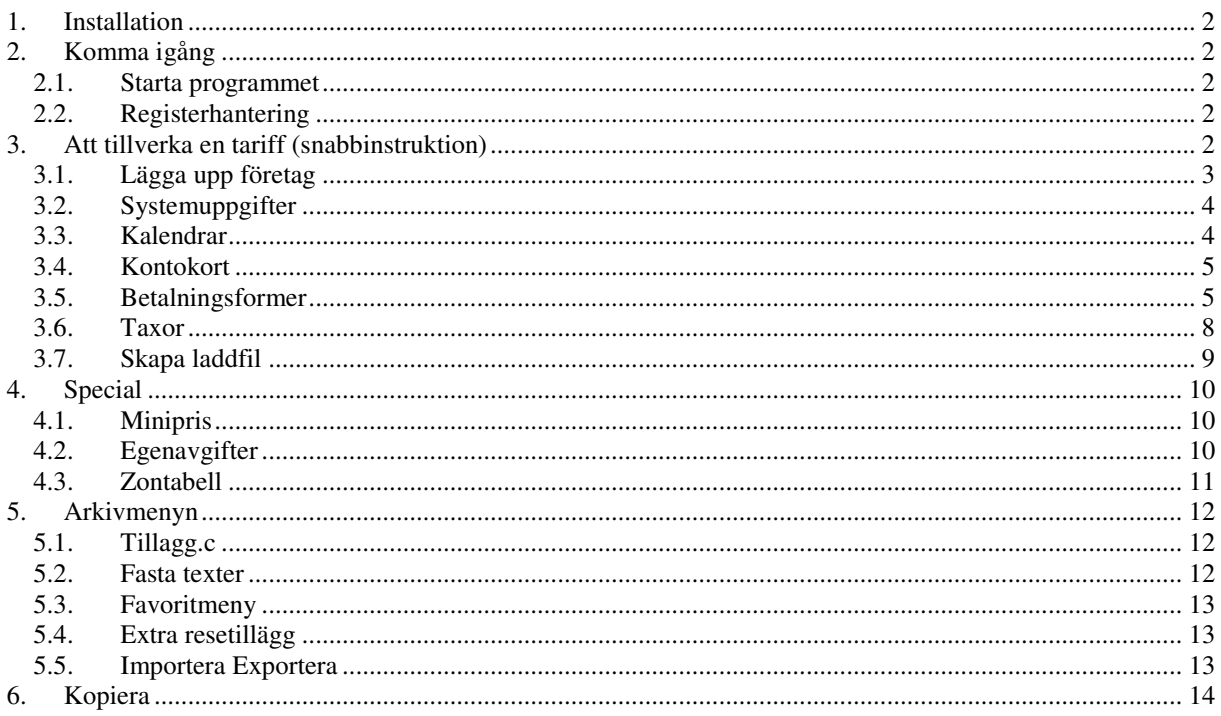

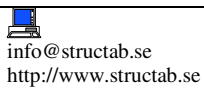

曾

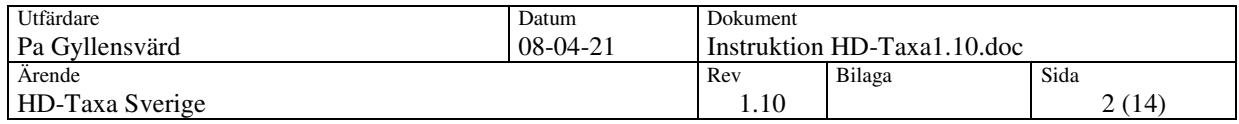

# **1. Installation**

Installera programmet och följ anvisningarna. Som standard installeras programmet i följande mapp-C:\Program\Holmedal\Taxa

Programmet är ett enanvändarprogram och bör därför installeras lokalt och inte på en server där andra i ett eventuellt nätverk kan öppna programmet.

# **2. Komma igång**

# **2.1. Starta programmet**

Öppna programmet genom ikonen på skrivbordet. Första gången HD-Taxa öppnas vill den att en accesskod ska anges. Denna kod fås av Structab per telefon eller mail om då det aktuella id-et anges. En hjälp om programmets delar, navigationsknappar och tangenter fås av programmets hjälpavsnitt

# **2.2. Registerhantering**

Bild på databasnavigatorn.

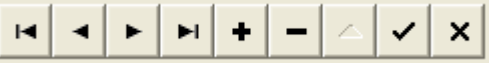

För att kunna mata in/ändra/ta bort poster krävs grundläggande kunskap om hur ett databasprogram fungerar. I princip går det till på följande sätt:

Flytta sig bland registrerade poster: Det gör man med de fyra första knapparna ifrån vänster räknat, då gäller första posten, föregående post, nästa post och sista posten som finns registrerad i databasen Inmatning ny post: Tryck knappen för ny post bland navigationsknapparna (+) eller motsvarande tangent enl tool-tips. Fyll därefter i uppgifter och spara med navigationsknappen för spara eller motsvarande tangent.

Ändring av post: Sätt markören i önskat fält, skriv dit nytt värde och spara på navigationsknapp (V). Ta bort post: Tryck navigationsknapp (-) eller motsvarande tangent och bekräfta fråga. Ångra ny/ändring: Tryck navigationsknapp (X) eller motsvarande tangent. Går bara innan posten sparats.

# **3. Att tillverka en tariff (snabbinstruktion)**

När programmet levereras finns där redan vissa uppgifter upplagda såsom kontokort i kortregistret ,en standardkalender och ett par betalnings formulär.

Dessa kan behöva justeras efter sina egna önskemål ,så då börjar vi. Djupare instruktioner finns för varje punkt under avsnitt 3.1 till 3.7.

1. Det första vi ska göra är att lägga upp våra företagsuppgifter, detta görs antingen genom att klicka på handen till höger om bolags combo rutan då kommer man in att ändra på det företaget som var aktivt i combon, eller går man på menyn arkiv och sedan företagsuppgifterna. Så nu kan du ändra texterna på exempel företaget så att det passar dig. Viktigt här är att momssatserna stämmer med ev. efterbehandlingssystem, ex. HD-Transport.

2. Öppna sedan systemregistret på menyn Arkiv och titta över de rörliga helgdagarna så att dessa är uppdaterade. Eventuella nya fasta helgdagar måste också läggas upp (t.ex. Nationaldagen).

3. Sedan lägger vi upp våra kalendrar för dom taxor som ska ha kalenderstyrda block, klicka antingen på knappen kalender eller gå på menyalternativ 'Taxor' och välj Kalender. Viktigt att tänka på här är att de olika kalendrarna i en kalendergrupp måste vara sorterade i samma ordning som blocken i taxan. Kalendrarna sorteras alfanumeriskt.

4. Om ni kör med kontokort eller andra typer av kort se över och lägg upp dessa i kontokorts registret.

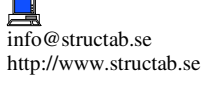

R

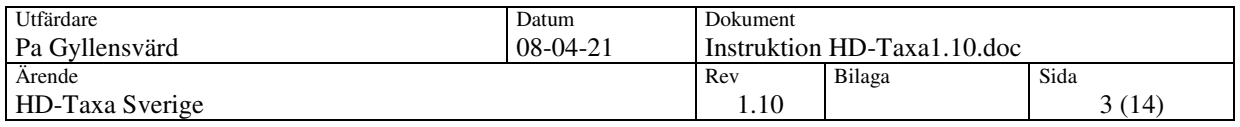

5. Nu ska vi lägga upp hur betalformulären ska se ut .(OBS! Ett betalformulär är MegTax motsvarighet till Trancometers kredittyper och KGK:s restyper).

6. Nu har vi byggt upp tabellerna som behövs för att börja bygga taxaregistret .

7. Det sista man gör är att skapa en laddfil det görs genom att trycka på knappen med en pil och en bil på .

8. Nu ligger filen klar i Taxa programmets bibliotek och väntar på dig.

# **3.1. Lägga upp företag**

Det första vi gör är att lägga in taxiföretagets uppgifter. Detta fönster nås antingen genom Arkiv/Företagsregister eller pekhanden jämte bolagsmenyn.

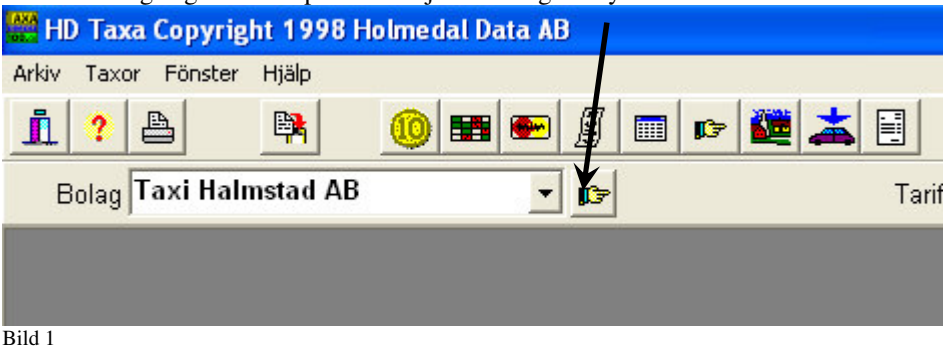

Väl inne i registret är det bara att fylla på med de uppgifter man kan. Viktigast här är att de olika momssatserna finns med (se exemplet nedan).

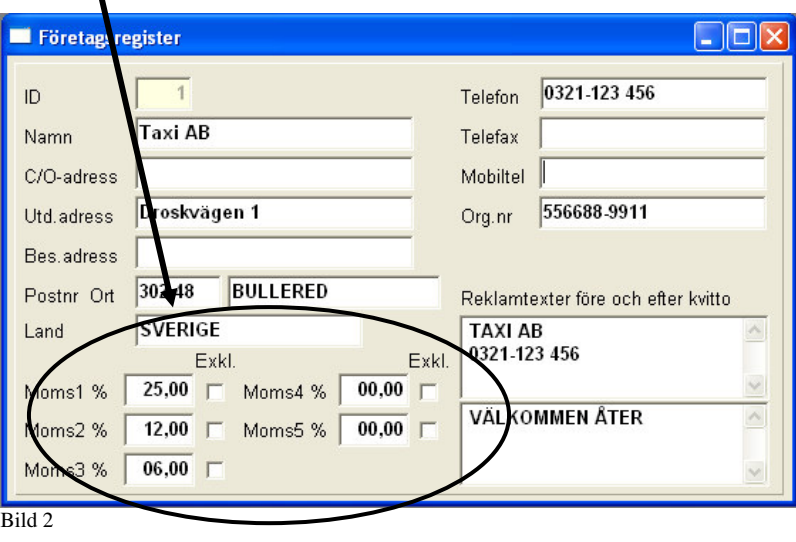

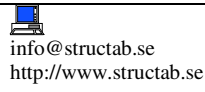

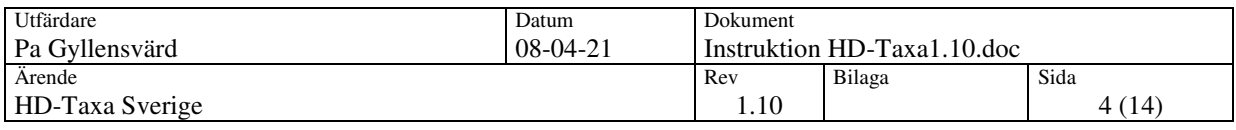

# **3.2. Systemuppgifter**

Här ligger alla rörliga och fasta helgdagar upplagda.

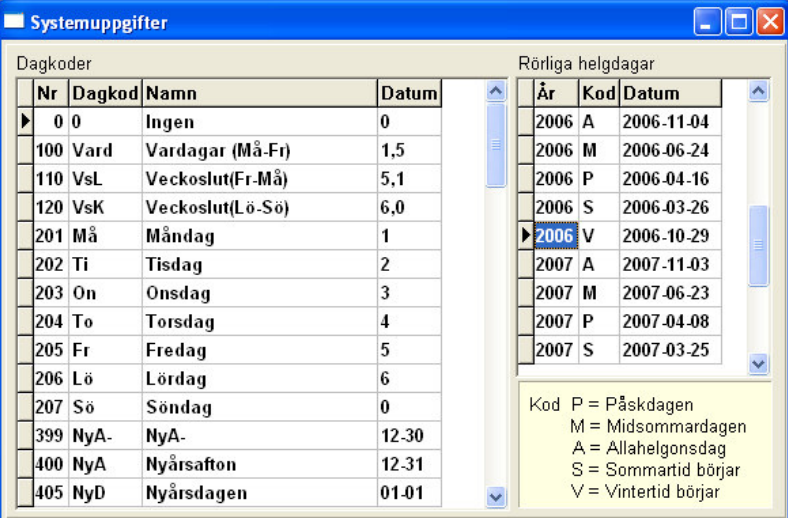

#### Bild 3

Se alltid till här att de rörliga helgdagarna är uppdaterade några år framåt!

# **3.3. Kalendrar**

Nästa sak att lägga upp blir den eller de kalenderstyrningar som vi senare ska använda oss av i taxorna. Tryck på knappen för kalendrar.

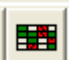

Då kommer vi till fönstret för att tillverka kalendrar.

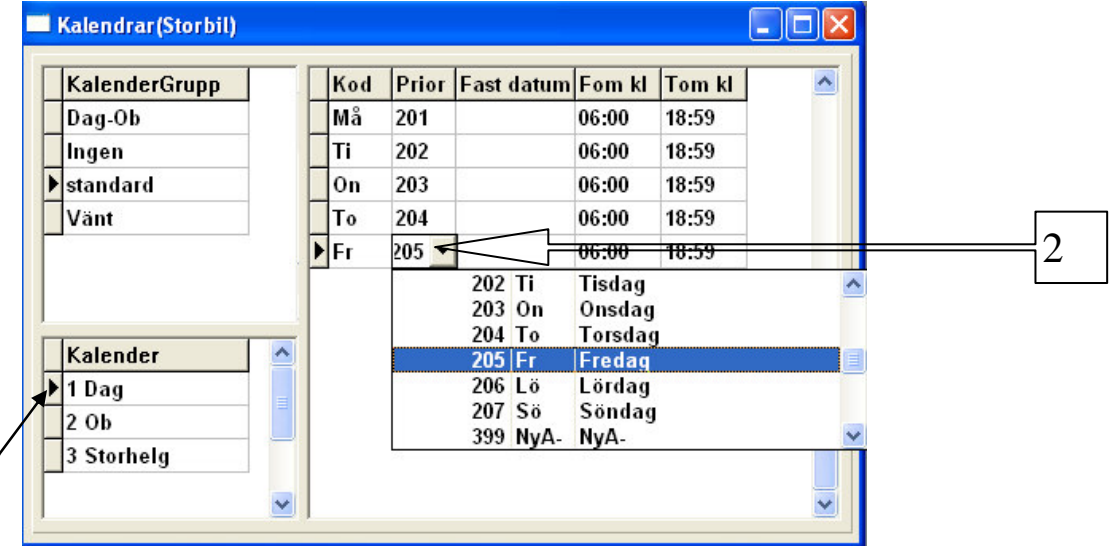

#### Bild 4

Först markerar vi med musmarkören i fältet kalendergrupp och klickar på plusknappen uppe i programhuvudet. Då tillverkas en ny tom kalendergrupp.

**Obs! Låt alltid de förprogrammerade Ingen inställningarna vara kvar.**

Därefter lägger vi upp en kalender i gruppen på samma sätt som vi gjorde en kalendergrupp (markera och plussa). Tänk på att döpa de olika kalendrarna så att de sorteras i samma ordning som de olika priserna som senare läggs upp i taxan (se exempel).

T

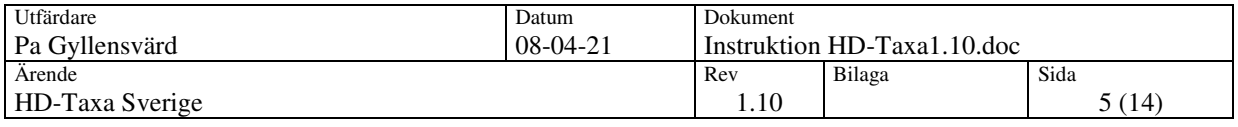

Nu lägger vi in de tiderna som de olika priserna (blocken) ska gälla, och börjar enklast med att markera första kalendern och går över på högra sidan för att lägga upp dagarna. Lägg till ny rad och välj dag i menyn (2). Fast datum skall då inte anges. Fortsätt med att på den aktuella dagen skriva in tiderna. Tänk på att aldrig korsa tiderna genom att skriva exempelvis 07:00-18:00 och 18:00-23:00 utan sluta alltid med :59. **07:00-17:59 och 18:00-22:59.**

Fortsätt sen att lägga till dag för dag och kalender för kalender.

Saknas det någon dag, måste denna först läggas upp i Systemuppgifter (se bild under 3.2.)

# **3.4. Kontokort**

I registret för kontokort kan vi lägga upp kortprefix för olika behandlingar i taxametern. Vi kan styra kort till att starta en viss taxa, gå till olika betalformer, fånga uppgifter i kortnummret såsom id samt kundnummer och registrera dessa i betalningsformulären.

Tryck på knappen för Kortregistret

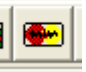

Nu kan vi lägga upp kort. Tryck på plus för varje post.

Ge posten ett id samt ett namn, upp till 254 poster kan anges. Post 255 är resarverad för förarkort och får ej användas av konto/kundkort.

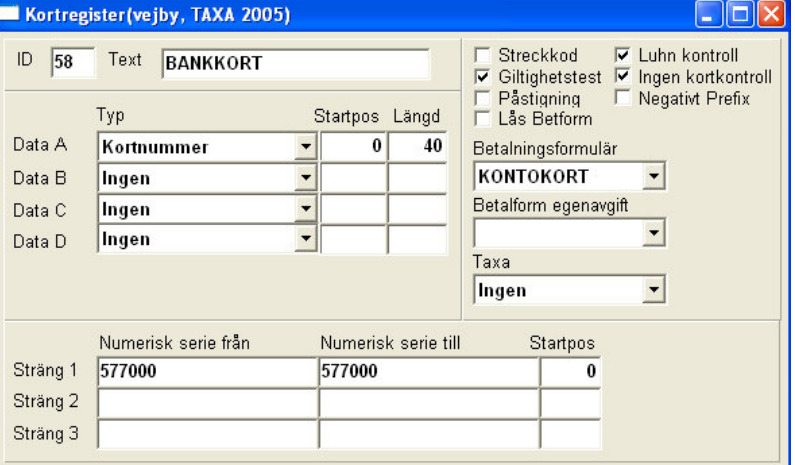

i fältet för data kan man fånga upp till fem olika nummer. Normalt ska alltid kortnummer fångas, och för att hela numret ska fångas, ange längd 40, som är det högsta värdet som taxametern kan lagra i kortnummerfältet. Ange sedan vilket prefix kortet har, detta är ett unikt id för kortutgivarna. Till höger kan olika behandlingar för kortet ställas in såsom:

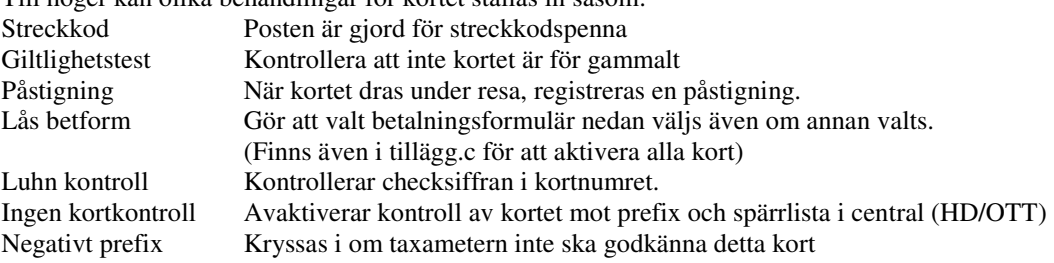

# **3.5. Betalningsformer**

Nu går vi vidare till betalningsforms uppläggning. I Megtaxen använder vi oss av en lista med betalningsformer, där alla typer finns med (t.ex. Kontant, Kredit, Kontokort och Bom etc.). Vi börjar med att trycka knappen för betalningsformer

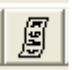

Nu kan vi lägga upp nya betalformulär genom att trycka på plusknappen i navigationsknappfältet. Tips! **Kontant** bör man lägga som första betalningsform samt **bom** som sista (999).

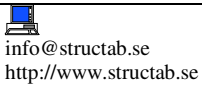

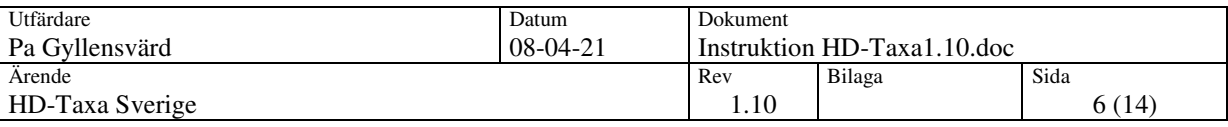

#### Betalningsformsfönster

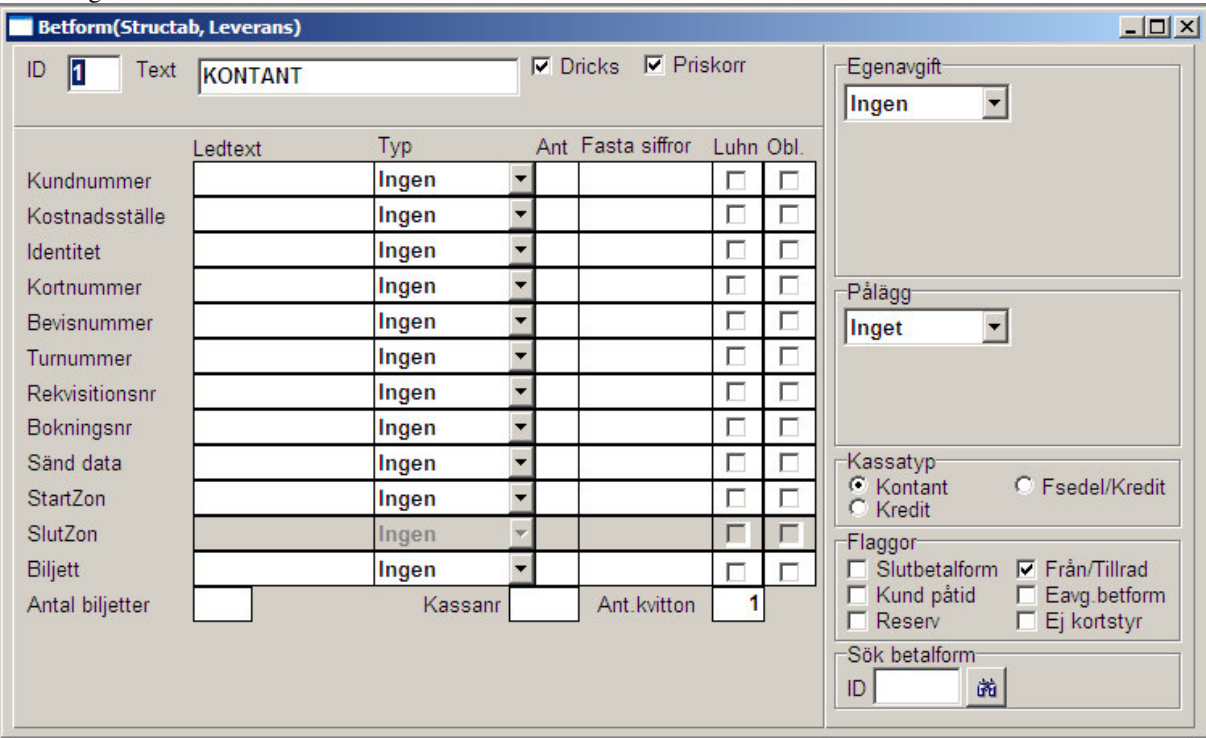

 $\overline{Bild 5}$ 

Betalformulärfält:

**Ledtext:** Om texten som är standard inte stämmer gentemot vad du använder fältet till kan du ange en egen text som ska synas istället.

**Typ:** Här väljer man vilken typ av inmatning som får användas i fältet

Ingen= Fältet avstängt, Manuellt= får knappa in, Magnetkod= Kortläsaren fungerar, Streckkod= Streckodspennan fungerar Alla= alla alternativ fungerar

Men om man skickar data till fält som har typ 'ingen' kommer ändå dessa värde att finnas i tömningsfilen dessa värden kan ju komma ifrån ett magnetkort som man har valt att lägga ut vissa värde ifrån till fält på betalningsformuläret.

**Ant:** Här anger man hur många siffror man måste mata in innan man kan avsluta turen, skriver man 0 betyder det flytande (inga siffror eller alla).

**Fasta siffror:** Är om man har bestämda siffror som alltid ska stå där, då kan man ange de som fasta dessa är då redan inmatade när man avslutar turen. Tänk på att om du angett 4 i fältet 'Ant' måste du ange 4 fasta siffror också annars blir det fel.

**Luhn:** Om kryssad kommer taxan att göra en checksiffreberäkning, typ om fältet används till personnummer kan man låta taxametern kontrollera att numret är riktigt.

**Obl:** Om kryssad måste man ange något tal större än 0 oavsett om man satt antal siffror eller ej.

**Dricks:** Om kryssad kommer inmatningsfält att synas i taxametern.

**Priskorr:** Om kryssad är det tillåtet att korrigera priset uppåt på kvittot, används med försiktighet då ej taxametern går till ledig utan att eventuellt överskjutande belopp kvitteras bort.

R

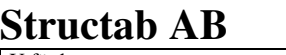

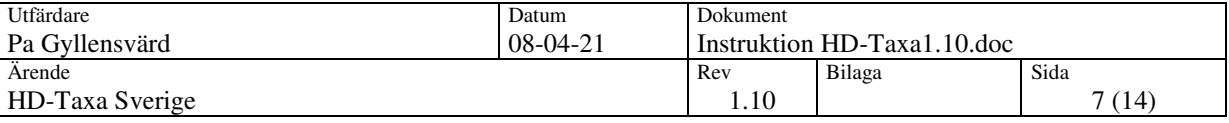

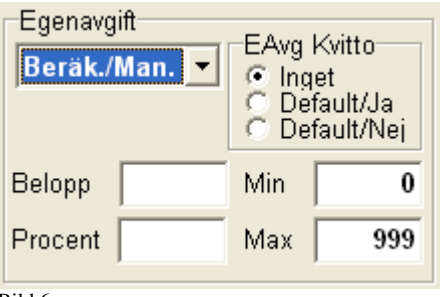

Bild 6

**Egenavgift:** I detta fält kan man välja att eventuell egenavgift räknas ut automatiskt eller att matas in manuellt alt. bägge delar. Mer beskrivning under avsnitt 4.2

**Pålägg:** Samma som egenavgift fast för pålägg.

# **Kassatyp:**

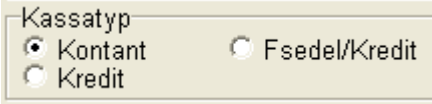

Bild 7

Här anges vad betalningsformen ska redovisas som, kredit eller kontant. Fsedel/Kredit används för kreditkortsbetalningsformer då en kortköpslapp, som kortinnehavaren ska underteckna, ska skrivas ut innan kvittot.

#### **Flaggor:**

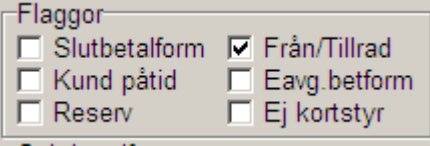

#### Bild 8

Här kan betalningsformen flaggas för specialinställningar för olika specialtaxor. Dessa specialinställningar bör göras i samråd med Structab, då det kan krävas andra inställningar i programmet samt taxametern.

Speciella egenskaper på vissa fält:

**Kortnr:** Detta fält klarar att ta emot 40 tecken så detta används bäst att hantera kreditkortsnummer med.

**Bokningsnr:** Detta fält används i Hd-Transport för att knyta taxameter transar till bokningsdata, så om ni slå in ett nummer här kommer Hd-Transport att knyta ihop dessa med insänt bokningsnummer. (**OBS!** Detta fält bör ej användas om man använder Hd-Transport som faktureringsprogram) **SändData:** Om man skickar värde ifrån en kortdragning hit och har ett radiosystem kopplat till taxan typ Mobitex el. liknande kommer taxametern att skicka data direkt via radion.

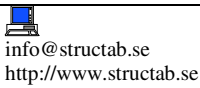

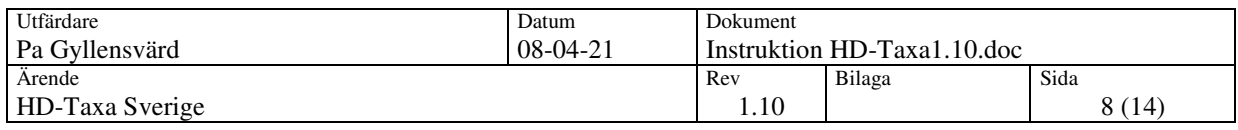

#### **3.6. Taxor**

Vi börjar med att trycka på knappen för att gå till taxaregistret

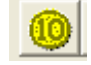

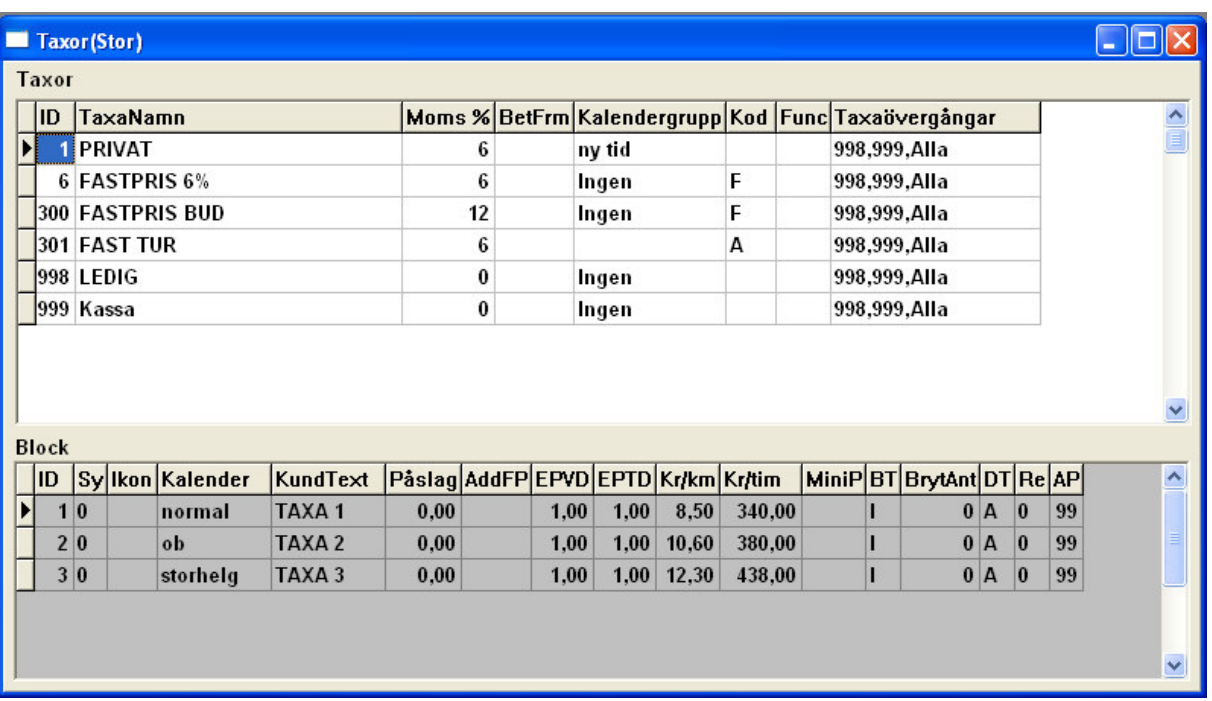

Bild 9

#### **3.6.1. Registrera taxor**

Här lägger vi upp de taxor som taxametern skall arbeta med. Innan vi kan göra detta bör kalendrar och betalningsformer vara upplagda.

Överst i fönstret har vi de taxor som kommer att diplayas i taxametern, och det taxanamn som står är det som föraren ser när hon/han skall välja tariff. I fältet moms % väljs den momssats som ska gälla för taxan. (i megtax är det taxan som avgör momsen)

BetFrm kan sättas till valfri betalform och kommer då att hoppa över valet i taxametern och styras direkt in på vald betalningsform. I kolumnen efter det anges eventuell kalendergrupp (se 3.3.) som taxan ska arbeta med, (se vidare under block). Kodfältet används för olika specialinställningar i taxan typ hur ett fastpris skall hanteras.

- Koder: F= Fastpris före (taxametern frågar om pris innan taxan startar)
	- E= Fastpris efter (taxametern frågar om pris innan övergång till kassa)

K= Statisk kalender (Fryser kalender vid taxastart)

- G= Statisk kalender (Fryser kalender vid första påstigning)
- A= Automattaxa (taxan kan enbart startas med kundkort eller bokningsstyrning)
- X= Egenavgiftsknapp
- L= Samma Tled för delkvitto
- S= (Används inte)

Func. Används inte för närvarande.

Taxaövergångar kan användas för att hindra föraren byta taxa under resa, eller bara byte till enstaka taxa skall kunna genomföras<br>Funckassäveraångar

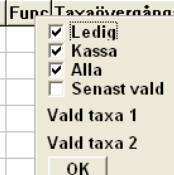

Bild 10

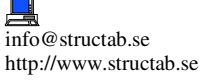

Instruktion HD-Taxa1.10.doc

Telephone: int +46 35 187 187<br>Telefax: int +46 35 100 887 int +46 35 100 887

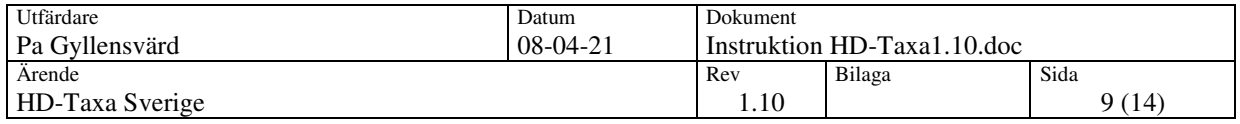

# **3.6.2. Block**

Efter det att taxan är upplagd i den övre delen av fönstret ska denna sparas med bocken i navigationsfältet. Därefter går man ner till blockfältet i den undre delen av fönstret. Där lägger man upp de olika blocken som innehåller priserna för taxan. ID fältet ska numreras den ordningen de eventuella blocken ska falla i. (kalender eller bryttyper) Fälten Sy och Ikon används inte längre. Kundtext är det som visas i displayen som taxanamn för kunderna och ska vara samma som på prisuppgiften. Detta fält är begränsat till 10 tecken. Påslag= Startavgift. AddFP Används ej. EPVD= Enhetspris vägdebitering. Inställning för vad taxametern ska ticka med i kronor. EPTD= Enhetspris tiddebitering. MiniP används ej. BT= Bryt typer. Taxan kan ställas att byta block på följande promisser: Belopp (anges i öre) Distans (anges i hundratals meter) Ingen (sätts vid kalenderstyrning eller inget) (används ej) Resenärer Stopp Tid (anges i sekunder) Uppräkningar DT= Debiterings typ. A= Addtaxa (summatariff), C= Compare (Brytpunkt) Re= Reläer, möjlighet att styra reläerna i taxametern. I blocket för ledig skall 2 vara satt för att lediglampan ska tändas.

AP= Antal passagerare som blocket ska gälla för (används normalt inte, sätt till 99). Se bild 12

#### **3.7. Skapa laddfil**

Nu kan vi skapa en fil för att ladda in i taxametern.

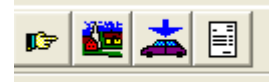

TariBild 11

Tryck på knappen med en bil och en blå pil på. Då kommer filen för att ladda in i taxametern skapas. Filen får namn efter företags id samt tariff id. Ex. T11.bin = Företag 1, Tariff 1. Efter skapandet kommer tariffen att låsas och måste låsas upp eller kopieras för ändringar skall kunna ske. Upplåsning av tariffen görs genom att stå i registret för tarifferna och ha rätt tariff uppe, och där trycka Alt+F10.

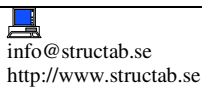

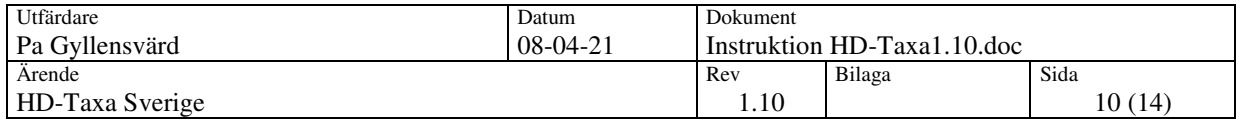

# **4. Special**

# **4.1. Minipris**

För att tillverka en taxa med minipris måste ett block med uppräkning till minipriset göras. T.ex. du har en taxa som startar på 20 kr, och kostar 10 kr/km och 300 kr/tim, med ett minipris på 75 kr.

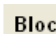

lī

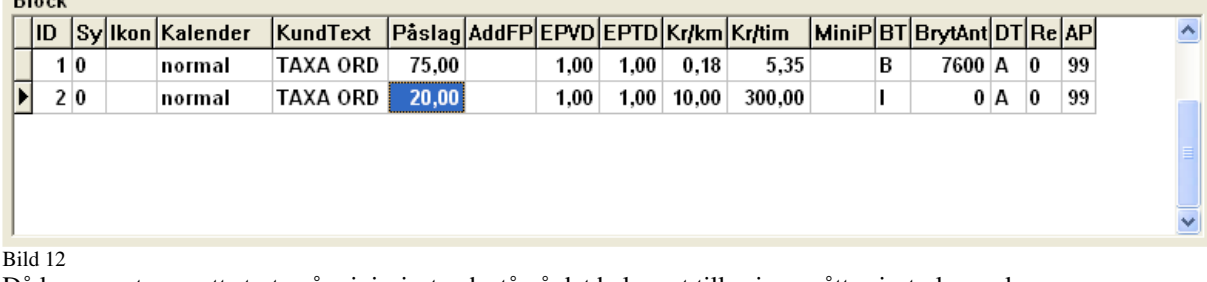

Då kommer taxan att starta på minipriset och stå på det beloppet tills vi uppnått priset plus en krona. För att göra detta så dividerar vi kr/km respektive kr/tim med mellanskillnaden från normala startavgiften till minipriset plus en krona. (ex.10/56=0,18) och (300/56=5,35). Om då fältet BT är som i detta exempel satt till belopp (B) och bryt antalet till 7600 öre kommer nästa block att träda i kraft när priset har räknat upp till 76 kr.

# **4.2. Egenavgifter**

Megtax kan hantera egenavgifter på två olika sätt, lite beroende på hur resorna utförs. Vi kommer här gå igenom hur man ställer i dessa två sätt och hur arbetssättet i taxametern fungerar.

# **4.2.1. En egenavgift per resa**

# **(Fungerar ej med färgterminal)**

Vid de fallen man enbart tar emot en egenavgift per resa och vill ha ett separat egenavgiftskvitto utskrivet ska man ställa in taxan på följande sätt:

I den betalningsform man ska använda för resan ska man välja Eavg kvitto Default Ja eller Nej beroende på om man oftast lämnar kvitto eller ej. Lämnar man oftast kvitto, välj Ja, då kommer egenavgiftsflaggan i taxametern att vara satt default och allt som skrivs in på raden egenavgift måste kvitteras bort efter debiteringskvittot är utskrivet. Man kan alltså då välja på vilket sätt egenavgiften betalas och ett separat kvitto skrivs till kunden. Om man väljer Nej kommer inte beloppet på raden egenavgift att behövas skrivas ut och ett eventuellt belopp kommer då att redovisas kontant på slutrapporten under övriga kontanter. Men vad men än väljer default kan föraren ändra på raden eavgkvitto i taxametern 1=ja 0=nej.

Inget väljs då separat egenavgiftskvitto ej skall kunna skrivas ut fastän manuell eller beräknad egenavgift är vald.

Taxametern kan även räkna ut procentuella avgifter och även fasta i kombination. Till det används fälten Belopp, Procent, Min och Max.

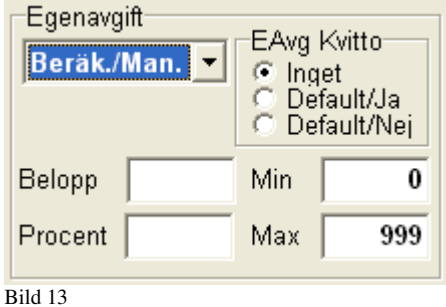

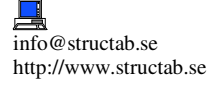

Instruktion HD-Taxa1.10.doc

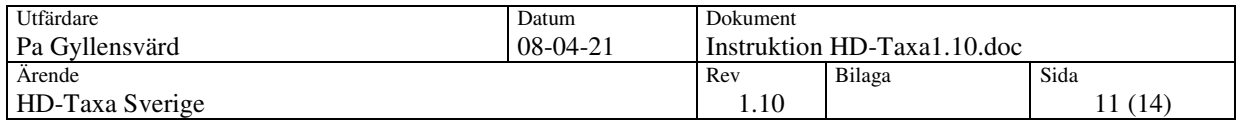

#### **4.2.2. Flera egenavgifter på samma resa**

Vill man kunna skriva ut egenavgiftskvitton under resans gång samt kunna hantera fler ska man ställa in taxan på följande sätt:

Först ska den taxan man använder sig av markeras med X i Kodfältet. Observera att denna taxa enbart skall användas då egenavgifter ska hanteras på detta sätt, så sätt i fältet BetFrm numret till den betalningsform som man ska avsluta till.

I den betalnings formen för slut debitering av resan skall då i fältet Flaggor,

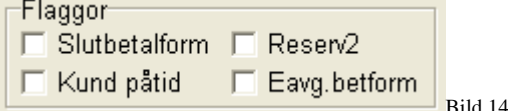

Slutbetalform x:as för. Samt egenavgift måste vara satt till manuell.

I taxametern kommer då att på den snabbknappen längst till höger i huvudmenyläge att visa EAVG. Obs! är man i menyn för bokningar kommer knappen att vara SKRV för utskrift av bokning. När man trycker på EAVG knappen kommer en lista på egenavgiftsbetalningsformer upp. Under förutsättning att dessa är upplagda. Tips är att lägga upp ett antal nya betalformer för detta under en unik serie. Ex:

901 KONTANT EAVG<br>902 KREDIT EAVG

**KREDIT EAVG** 

903 KONTOKORT EAVG

Dessa betalningsformer måste även i flaggor x:as för, men i detta fall Eavg.betform. I dessa betalformer får ej egenavgift vara satt.

Alla kvitton utskrivna under resan kommer taxametern ihåg och redovisas på raden egenavgift i slutbetalformen. Har man tagit emot mer egen avgifter än utskrivna går det då bra att justera summan uppåt. Eventuellt överskjutande belopp redovisas som övriga kontanter.

#### **4.3. Zontabell**

I taxametern kan en tabell över ett zonregister skapas. Denna används då fordonen kör mot ett Holmedal trafikledningssystem.

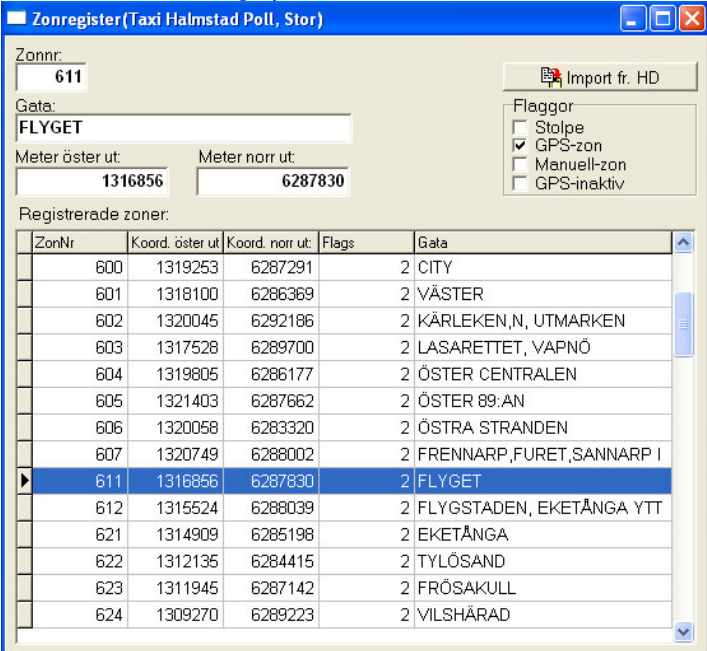

Detta register kan importeras direkt från HD-Transport om taxaprograms datorn befinner sig i samma nätverk.

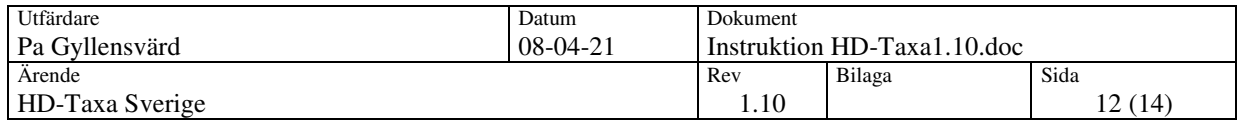

# **5. Arkivmenyn**

#### **5.1. Tillagg.c**

Under Arkiv-menyn finns en rad Redigera fil "tillagg.c"

Då öppnas ett tilläggsprogram för att editera filen tillagg.c. Den filen är till för specialinställningar i taxametern beroende på vilket trafikledningssystem taxametern ska gå emot samt politisk inställning som BC använder sig av. Inställning av denna fil bör ske i samråd med Structab, därför gås denna funktion inte igenom i detta dokument.

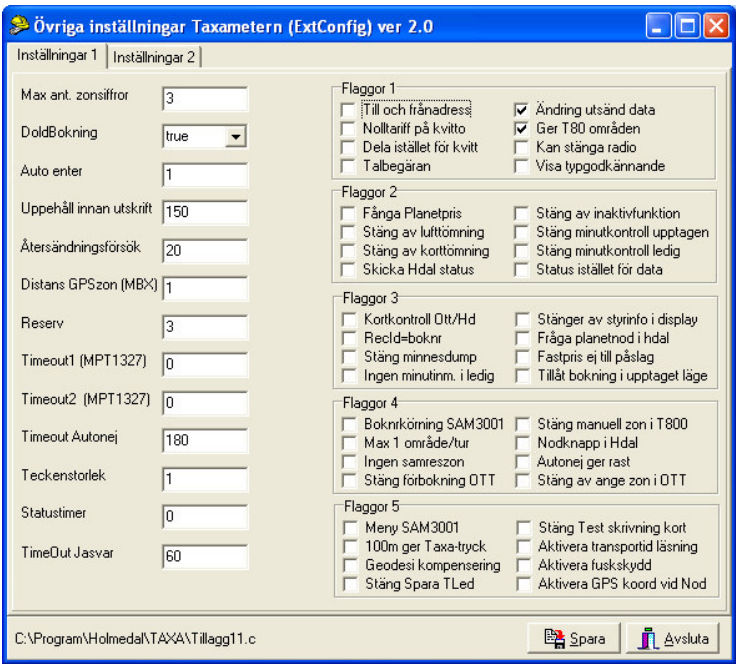

# **5.2. Fasta texter**

Här kan fasta meddelanden till centralen läggas upp med upp till 5 olika inmatningsfrågor per text. Ex. "Kan jag ta rast mellan ???? och ????" eller "Det behövs bilar till ?????????". Börja med att välja det bolag som listan ska avse. Gå in under arkiv och välj Fasta texter…

Tryck <sup>+</sup> för att skapa en ny post. Börja med att lägga dit rubrik som kommer att visas i taxameterns meny. Skriv sedan den texten som ni vill att taxametern ska skick på raden "text att skicka till BC".

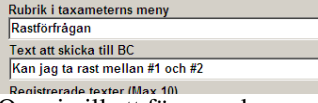

Om ni vill att föraren ska ange något ord eller tal lägger ni in i texten #1. Då skapas en fråga till föraren som ni formulerar i fältet "Text att visa (#1)". Ange sedan vilken typ av tecken som ska anges och hur många som max kan anges.

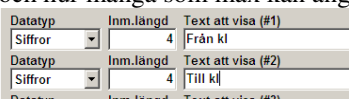

Avsluta med att spara posten. Man kan max lägga upp 10 texter.

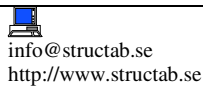

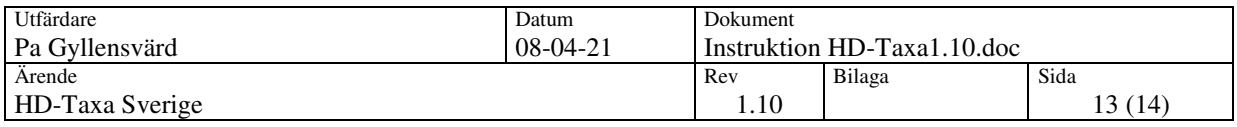

# **5.3. Favoritmeny**

Under denna meny kan snabbval till valda menyingångar läggas upp. Menyn fås fram i taxametern genom att trycka pil V i huvudmenyläge.

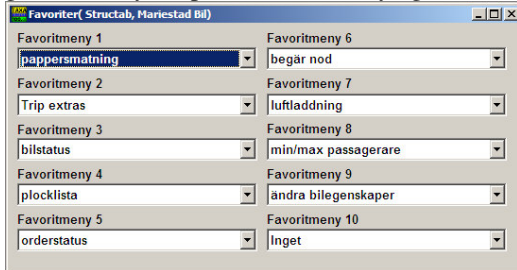

Listan över de olika menyposterna innehåller menyer som kanske inte taxametern är konfigurerad för eller inte finns i den aktuella versionen. Då kommer detta val inte heller att vistas i taxametern.

# **5.4. Extra resetillägg**

Här kan fasta pålägg läggas upp för hämtning i taxametern. Dessa kommer att särredovisas på kvittot med namnet som angetts som rubrik.

Lägg upp posterna genom att trycka  $\left| \cdot \right|$ 

Obs! Viktigt att första posten får nummer 12001.

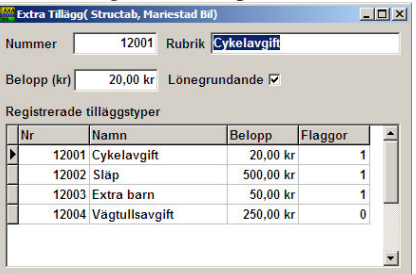

Ange därefter rubrik och vilket belopp som ska läggas på. I kryssboxen lönegrundande anges om detta belopp ska vara med i beräkning av lön.

# **5.5. Importera Exportera**

Under Arkiv-menyn finns två rader för import och export av tariff. Där kan men exportera ut hela tariffer för att senare importera dessa in i ett annat taxaprogram

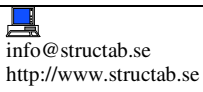

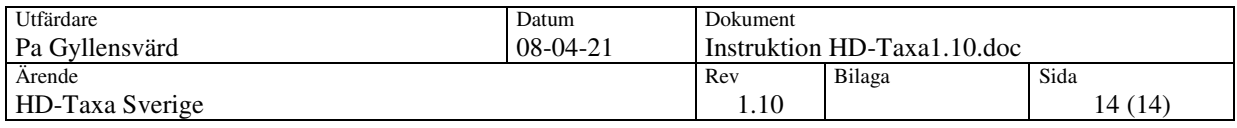

# **6. Kopiera**

I taxaprogrammet kan man under kopiera-funktionen kopiera enstaka poster inom valt företag eller hela listor mellan företag. För att kopiera tex. en taxa inom företaget, gör följande: Öppna fönstret för kopiering.

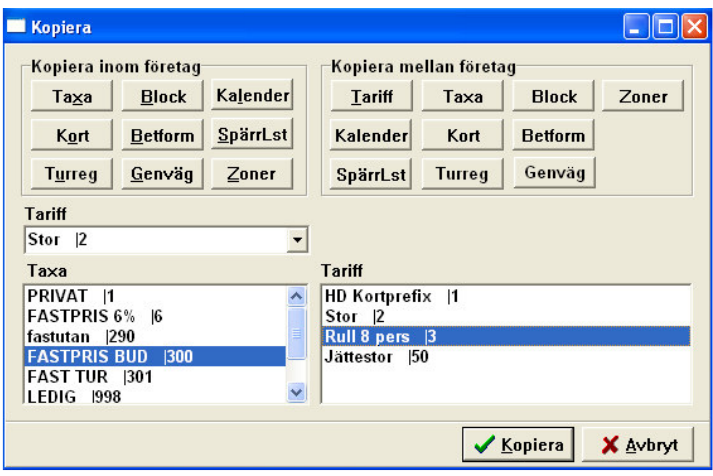

Tryck på knappen för taxa i "kopiera inom företag".

Välj i Tariff fältet vilken tariff taxan ska kopieras ifrån. Markera taxan.

Markera sedan vilken tariff taxan ska kopieras till på höger sida.

Tryck på **V Kopiera** 

Mata in ett unikt id eller välj det föreslagna.

Kopieringen är färdig.

Detta kan göras med de flesta funktionerna och även från och till samma tariff, men då till ett nytt id.

Väljer man att kopiera något mellan företagen väljer man först vilket företag som man ska kopiera ifrån. Sedan vilken tariff och vilket företag som det ska kopieras till och viken tariff. Skillnaden här är att man inte här väljer post utan att hela tabellen kopieras över.

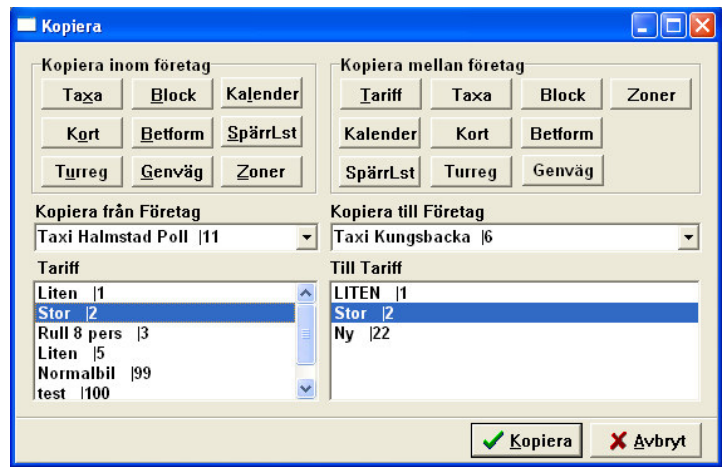